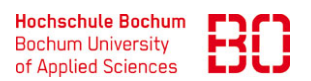

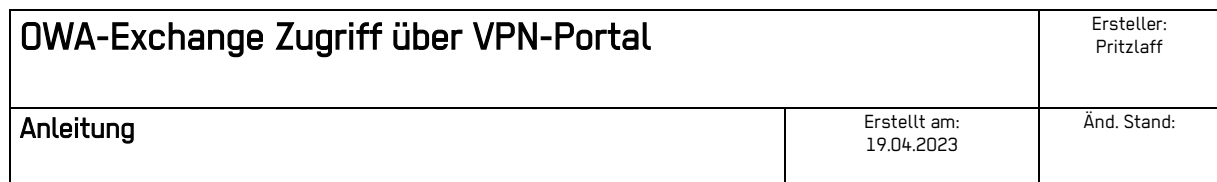

Um auf den Mitarbeiter Exchange-Mailserver mittels Outlook Web Access (OWA) zugreifen zu können, geben Sie in Ihrem Browser die Adresse

[https://vpn-portal.hs-bochum.de](https://vpn-portal.hs-bochum.de/) ein.

Sie kommen auf die Anmeldeseite des VPN-Portals der Hochschule Bochum.

Geben Sie Ihre Benutzerdaten für Ihren Hochschulaccount (EDUROAM, Moodle, VPN etc.)

In der Form IhreHochschulaccountkennung IhrPasswort ein.

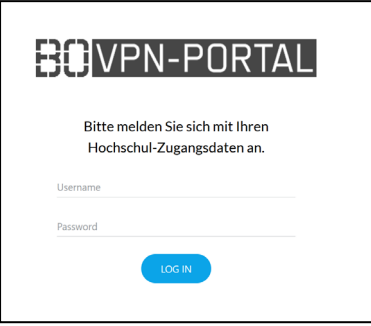

Klicken Sie anschließend auf den Button Outlook für Mitarbeiter.

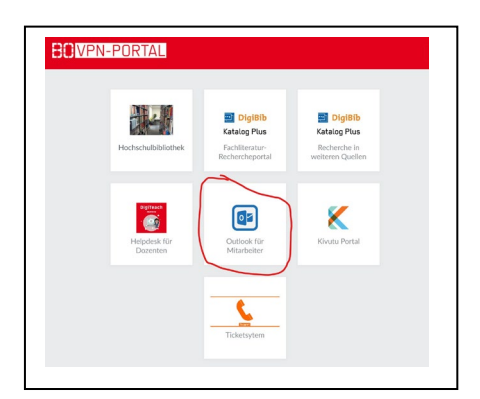

Es öffnet sich das OWA-Browserfenster.

Geben Sie Ihre WINDOWS Benutzerdaten\* in der Form

hsbo\IhrWindowsBenutzername IhrWindowsKennwort

für Ihren Mailaccount ein.

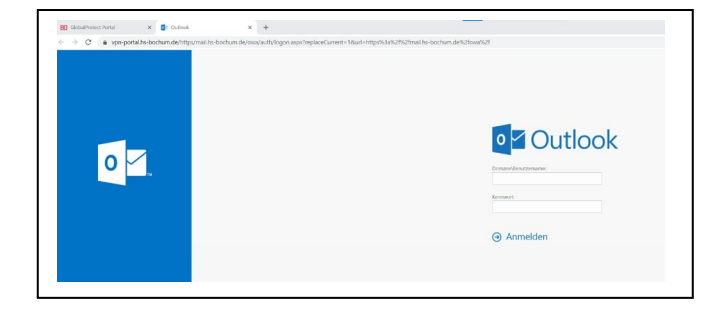

Jetzt können Sie auf Ihr Postfach mittels OWA zugreifen.